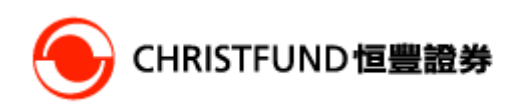

### 期貨 WEB 版本 使用指南

#### 目 錄 Contents

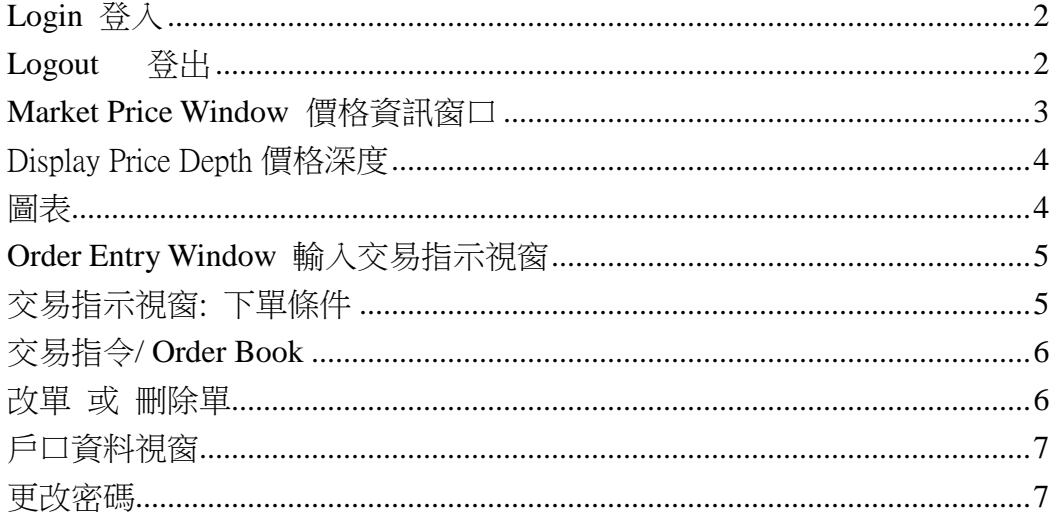

**Version iFOS3\_20131001** 

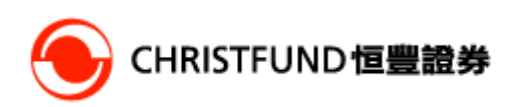

**Login** 登入

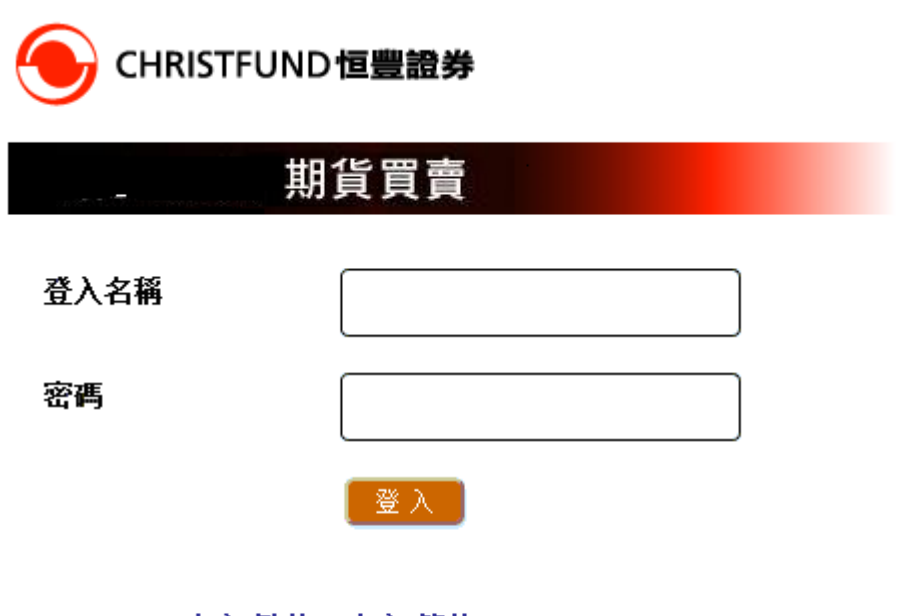

中文(繁体) | 中文(简体) | English

風險披露聲明

用戶必須輸入 登入名稱 及 密碼,然後點擊"登入"方能登入

## Logout 登出

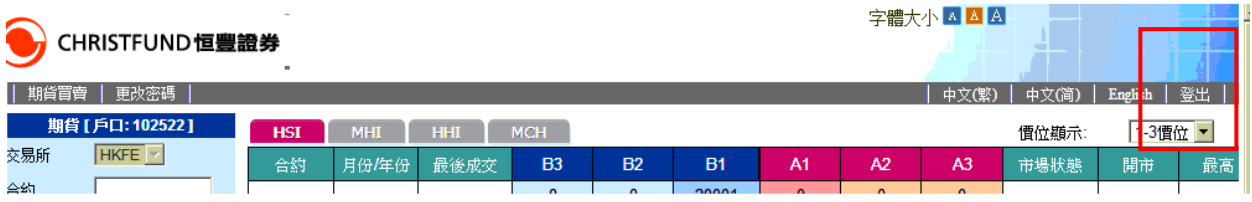

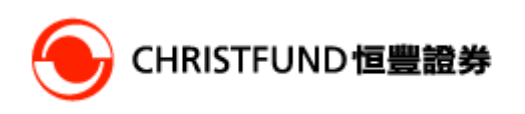

# **Market Price Window** 價格資訊窗口

#### **HSI-** 恒生指數期貨

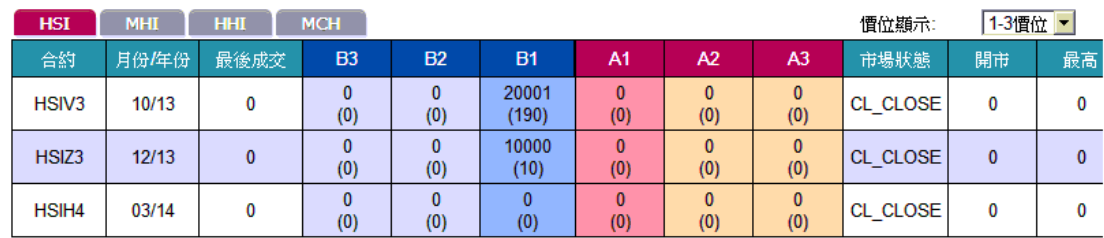

#### MHI - 小型恒生指數期貨

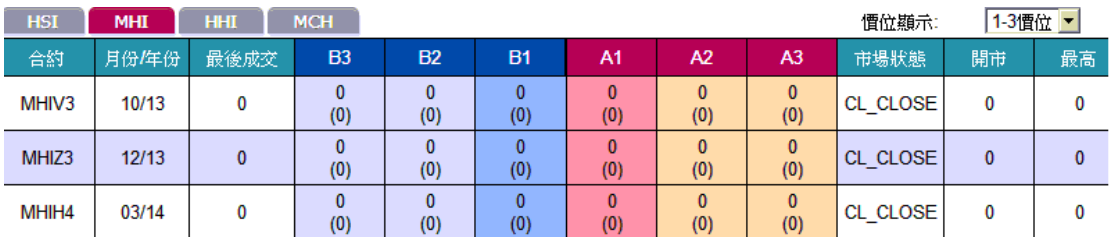

#### HHI - **H** 股指數期貨

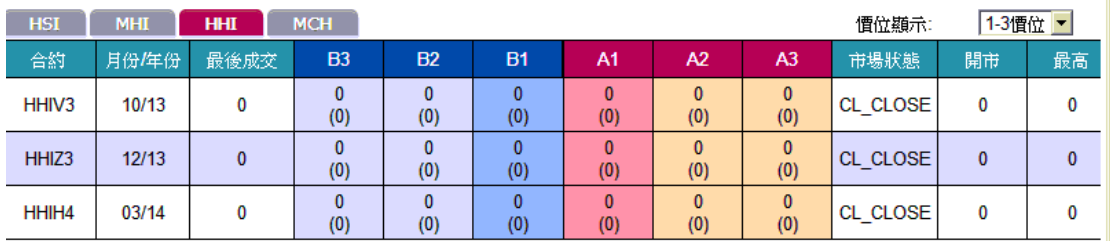

#### MCH - 小 型 **H** 股指數期貨

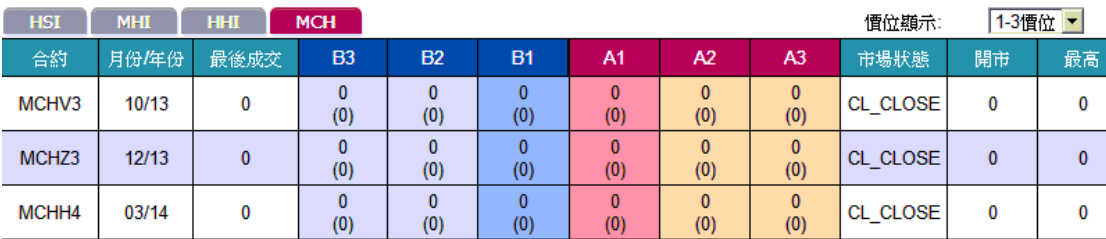

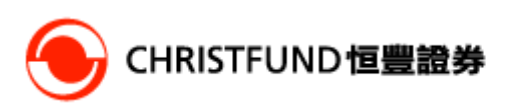

### Display Price Depth 價格深度

#### **Bid 3 – Ask 3**

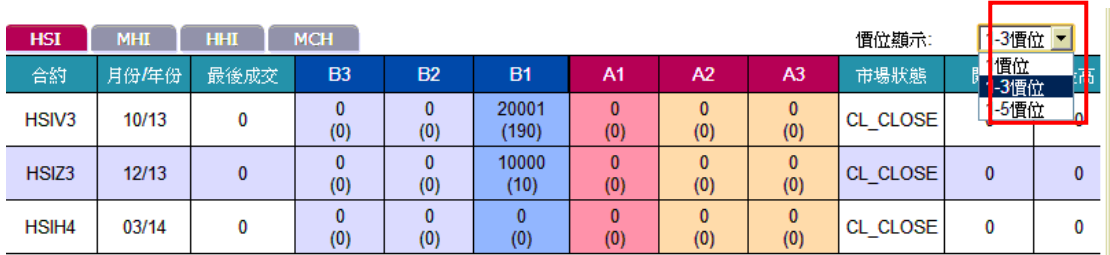

#### **Bid 5 – Ask 5**

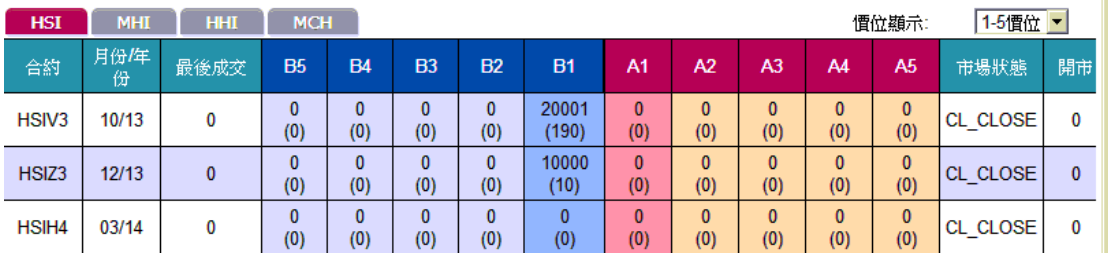

### 圖表

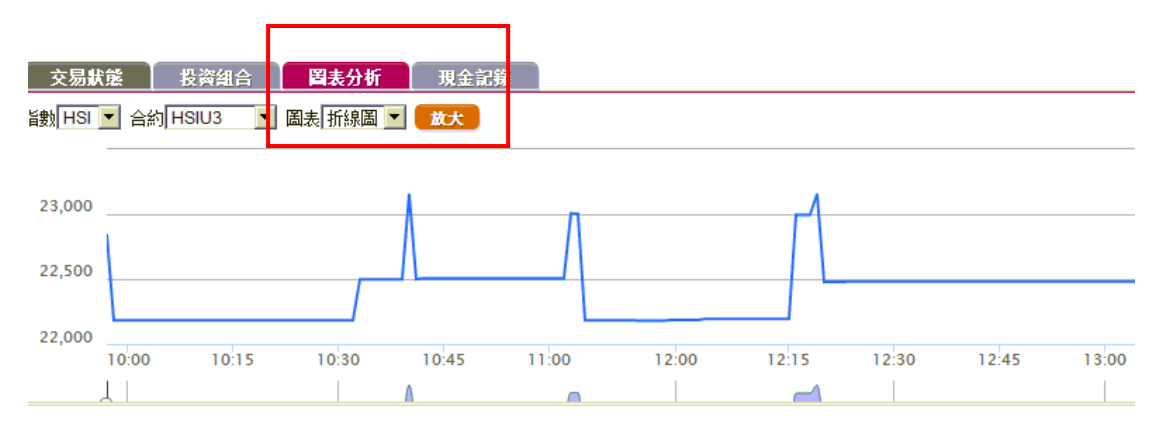

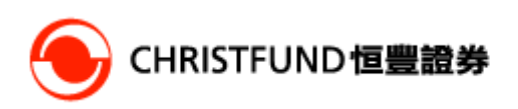

## **Order Entry Window** 輸入交易指示視窗

方法 **1.** 

通過點擊報價視窗中的市場報價及交易量來輸入

Clicking the market price or quantity to fill the order ticket.

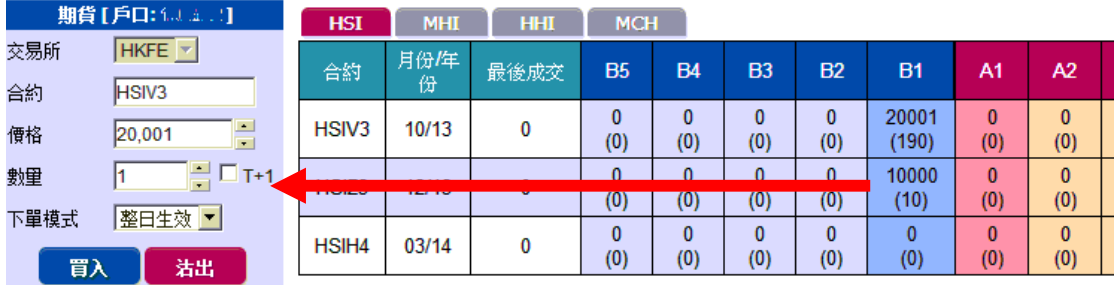

### 交易指示視窗: 交易指示視窗: 下單條件

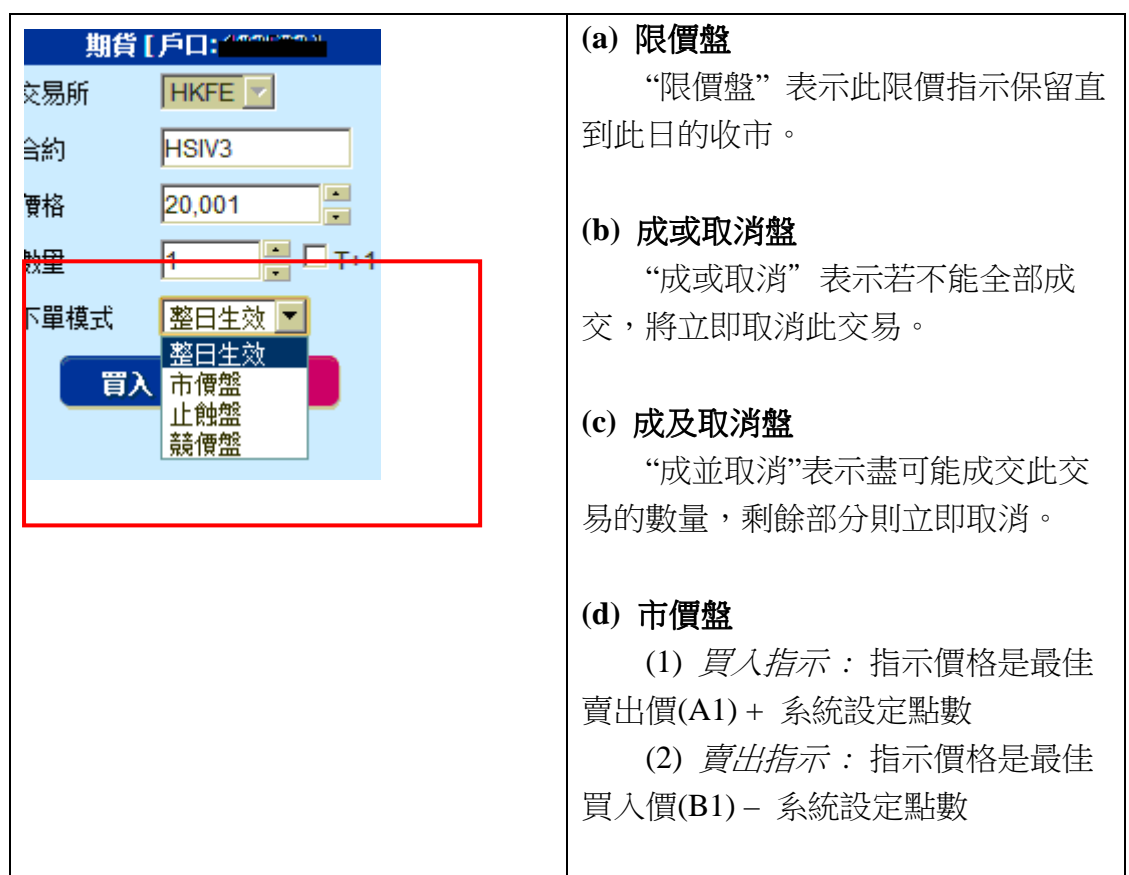

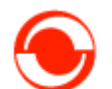

# **CHRISTFUND恒豐證券**

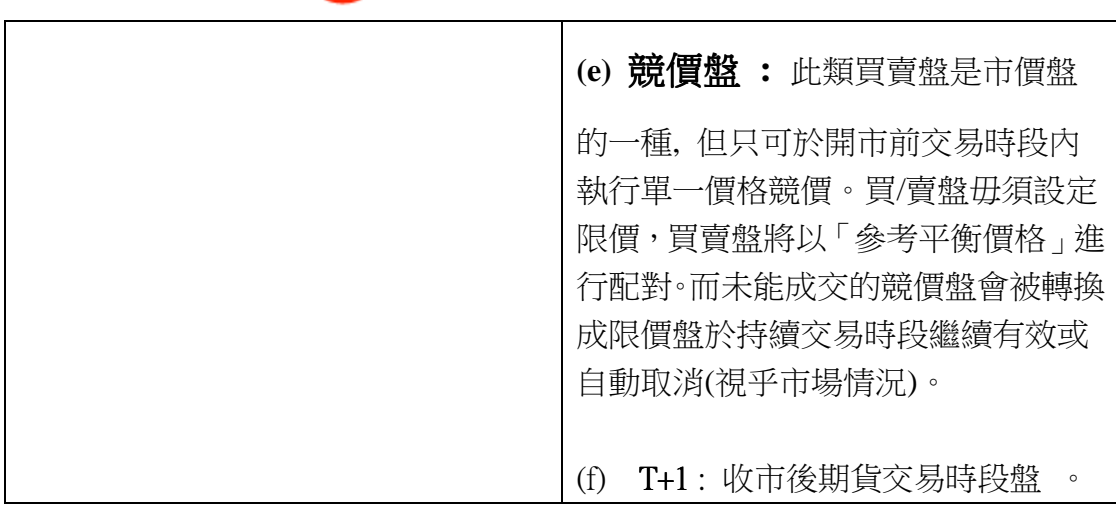

## 交易指令**/ Order Book**

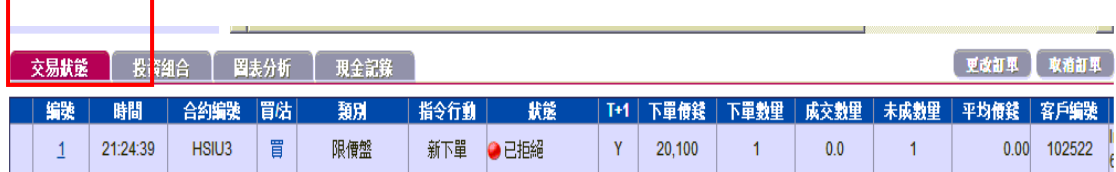

# 改單 或 刪除單

⊣

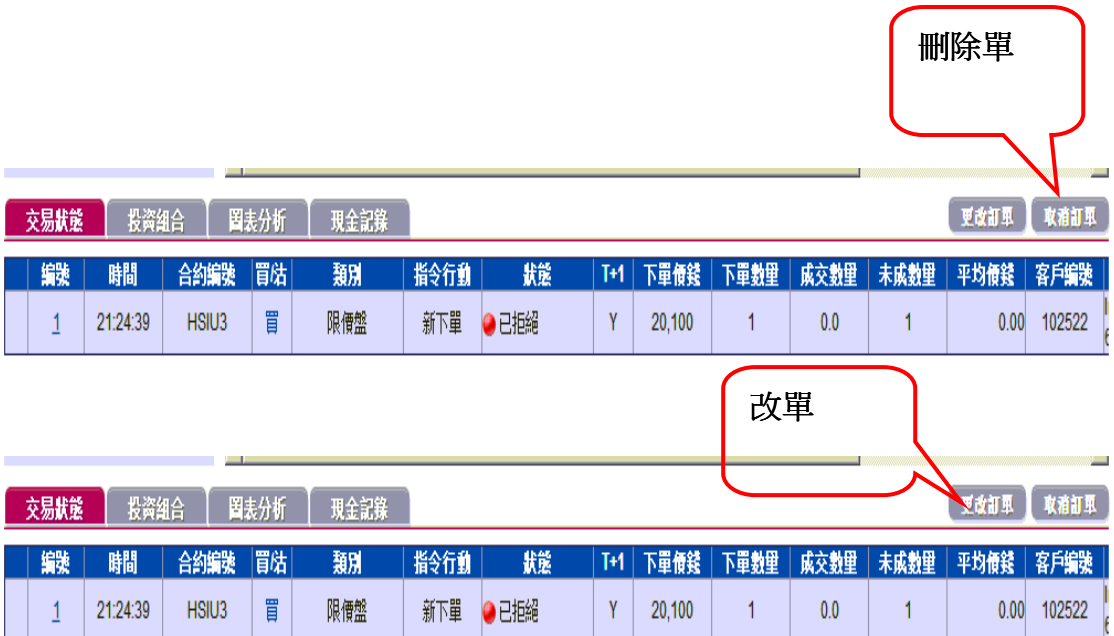

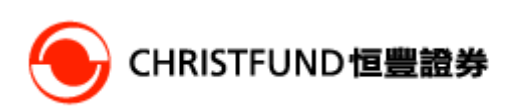

# 戶口資料視窗

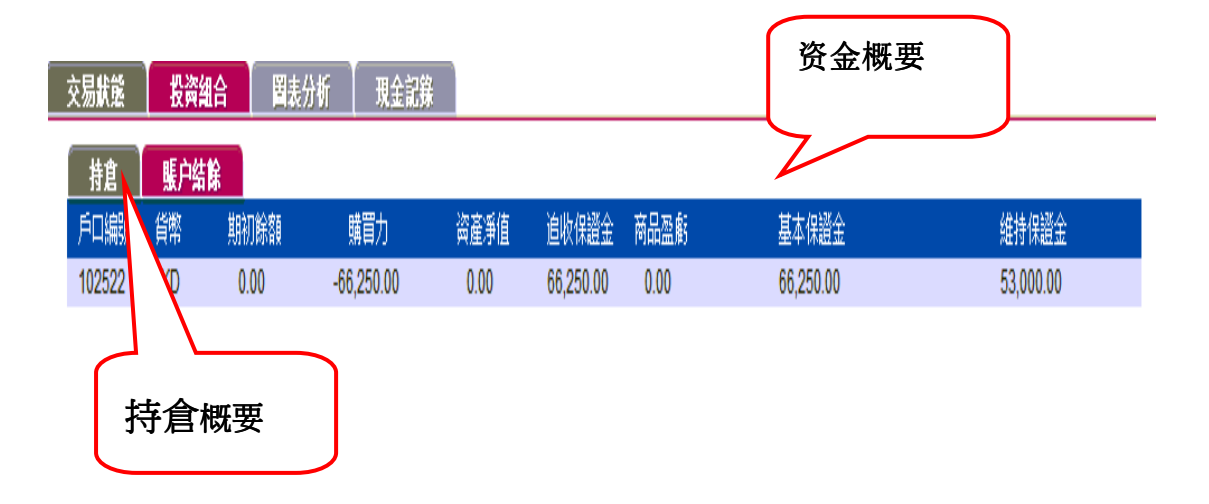

### 更改密碼

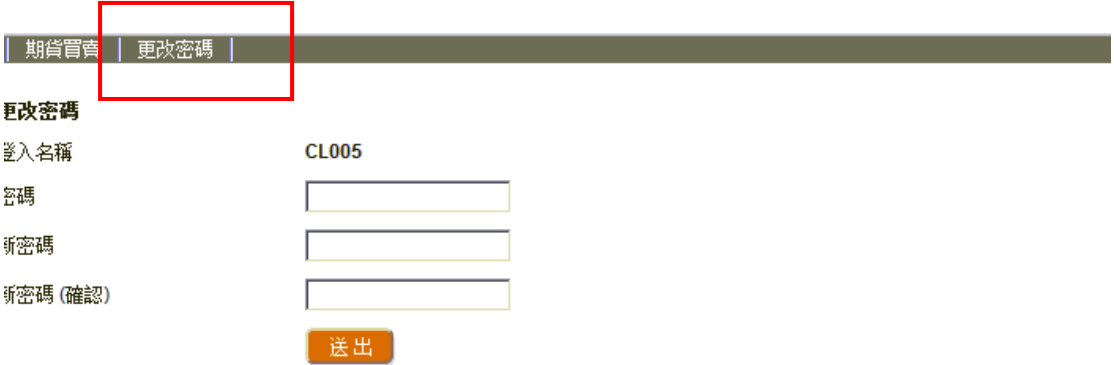